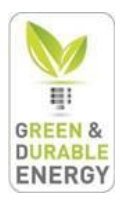

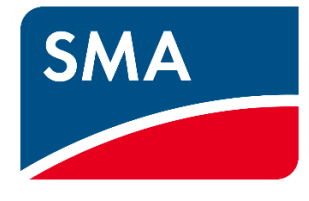

# SMA handleiding installeren

Model: Sunny Boy

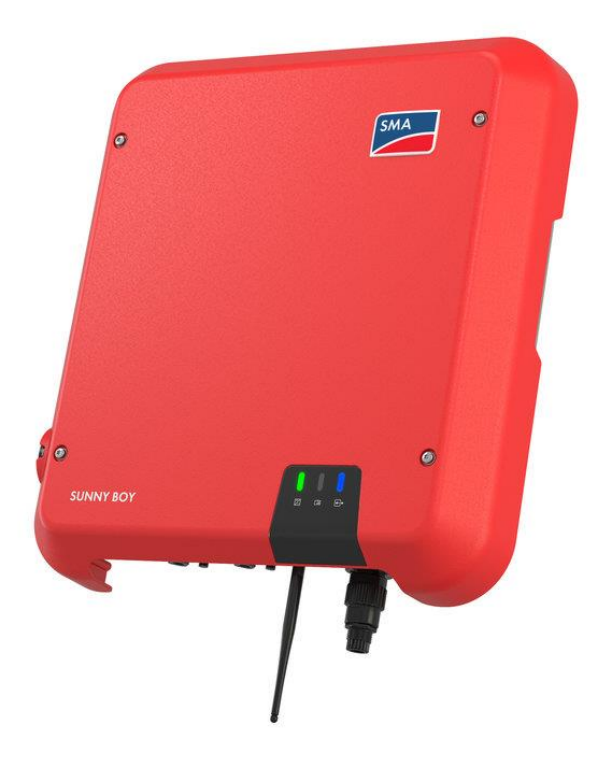

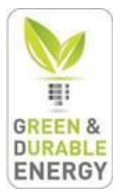

## Inhoud

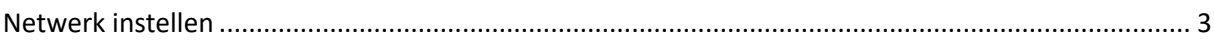

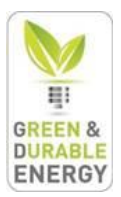

### <span id="page-2-0"></span>Netwerk instellen

De omvormer zendt zijn eigen Wi-Fi signaal uit, dit begint met 'SMA' gevolgd door cijfers.

1) Ga in dezelfde ruimte zitten met je laptop/gsm en zoek het draadloos netwerk van de omvormer bij uw beschikbare draadloze netwerken. Het draagt de naam SMAxxxxxxxxx, waarbij xxxxxxxxx staat voor uw serienummer van de omvormer.

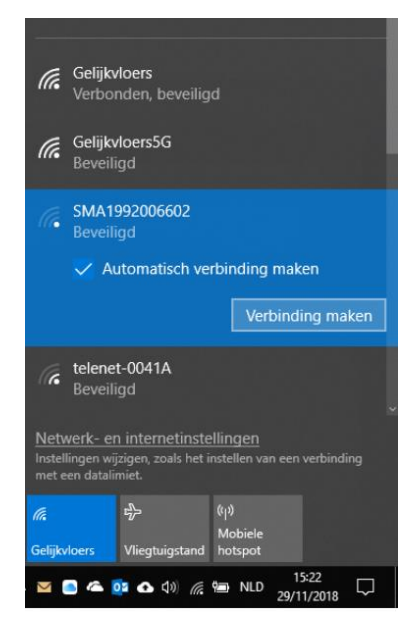

Het wachtwoord van dit netwerk kan variëren:

- Als u binnen de 10u na plaatsing van de omvormer connecteert met zijn wifi is het wachtwoord: SMA12345

- Als uw na deze 10u wilt verbinden met de omvormer dan gaat u dit wachtwoord vinden op het typeplaatje van de omvormer (rechterzijde)

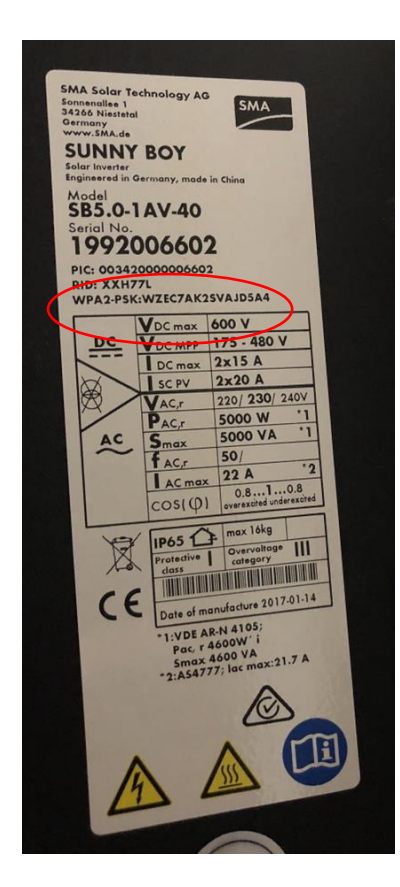

Het wachtwoord vindt u hier op het typeplaatje, de **WPA2-PSK**  code. U neemt best een foto ervan zodat u gemakkelijk dit kan ingeven, later hebben we ook de PIC en de RID code nodig die erboven staan!

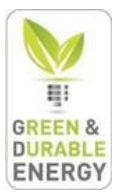

- 2) Open een internetbrowser (Internet Explorer, Google Chrome, Safari..)
- 3) Vanboven in de balk geeft u dit IP-adres in: **192.168.12.3** → zorg dat u nog steeds verbonden bent met het SMAxxxxxxx netwerk
- 4) U komt uit op onderstaand scherm User group: Installer Password: SMA12345

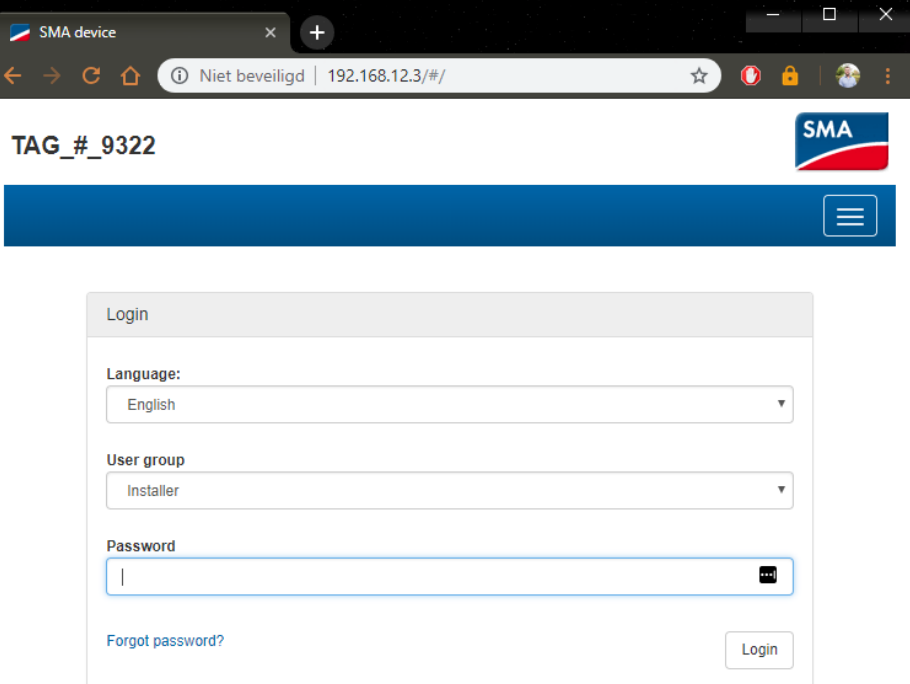

5) Bij een nieuwe omvormer kiest u meteen voor **Configuratie met installatiewizard**

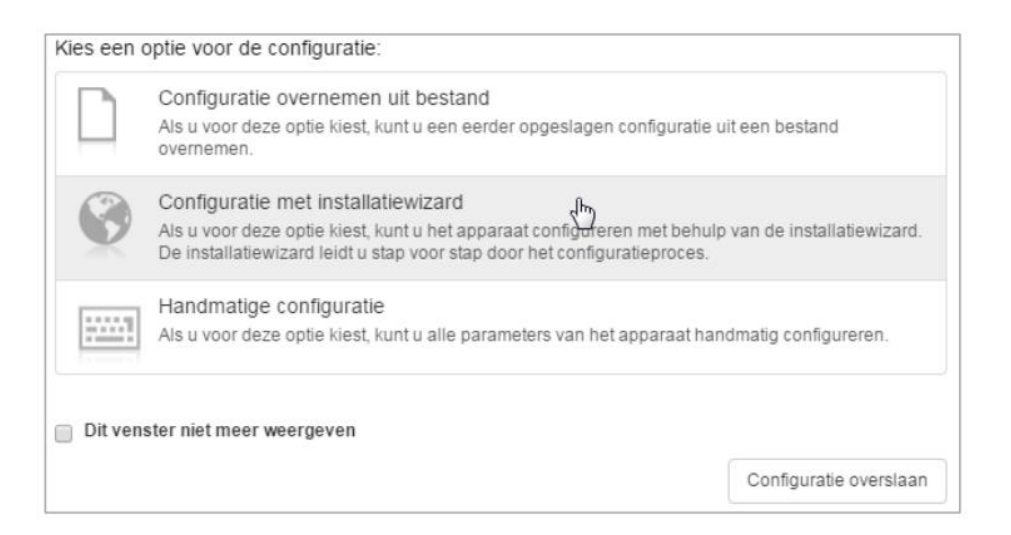

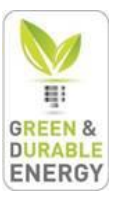

6) Indien dit scherm niet vanzelf kwam navigeert u naar de gebruikersinstellingen. Klik op het pijltje rechtsboven langs het mannetje. Vervolgens klik je op **'Installatiewizard starten'**

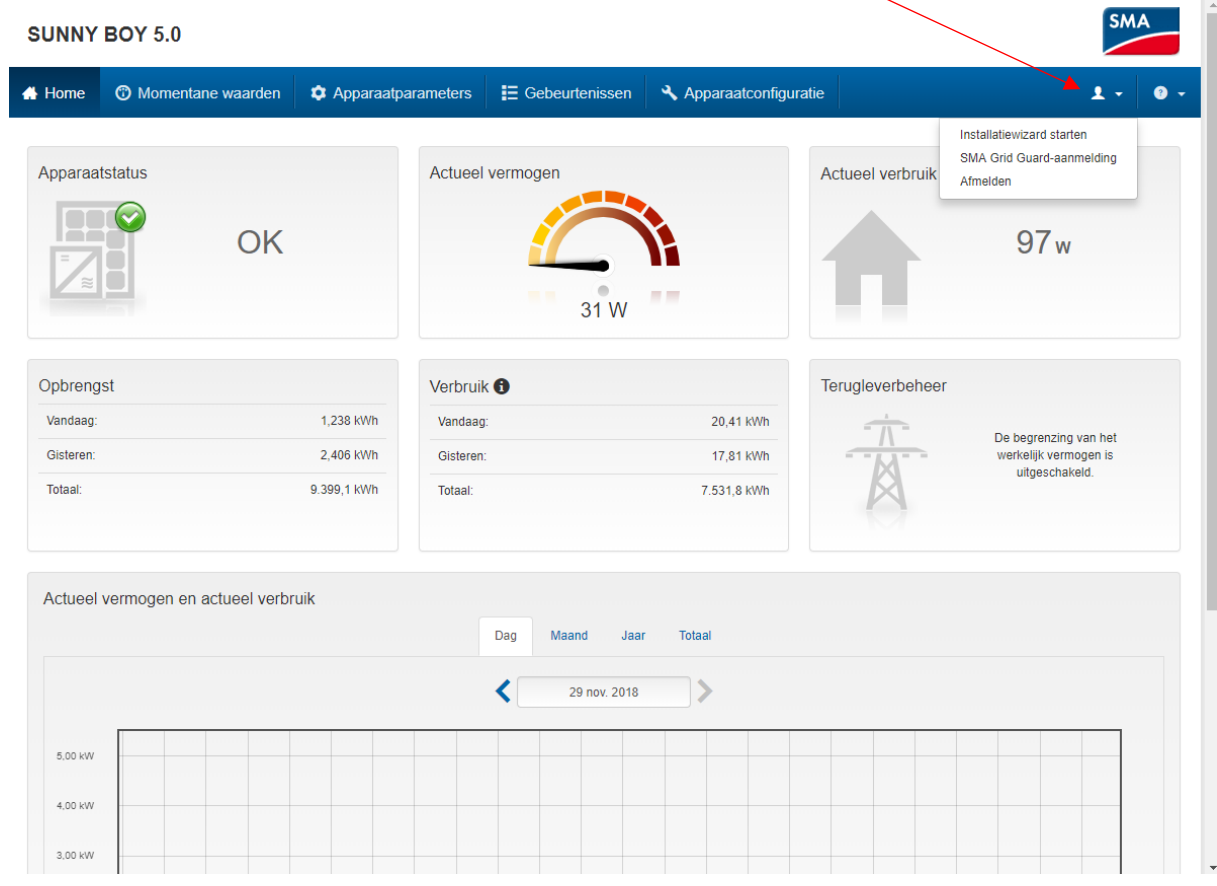

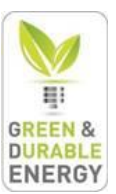

- 7) U komt nu uit op dit venster
	- 1. Klik op WLAN
	- 2. WLAN-scan uitvoeren
	- 3. Gevonden WLAN-netwerken weergeven
	- 4. Op tandwiel klikken van uw huiselijke Wi-Fi → op 'WLAN-instellingen' klikken

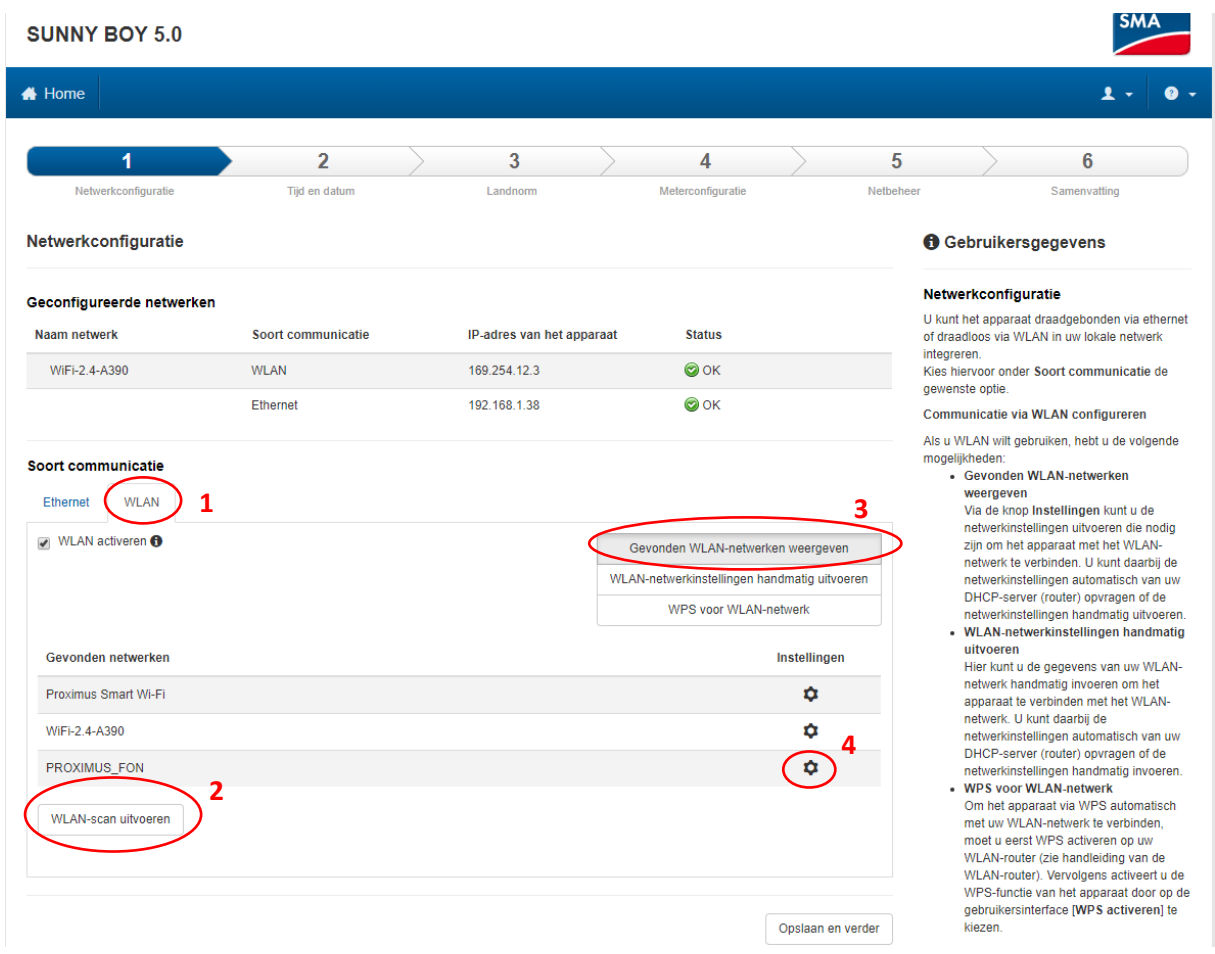

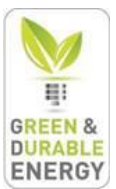

8) Geef uw Wi-Fi wachtwoord in, vervolgens klikt u op 'Verbinden met WLAN-netwerk'

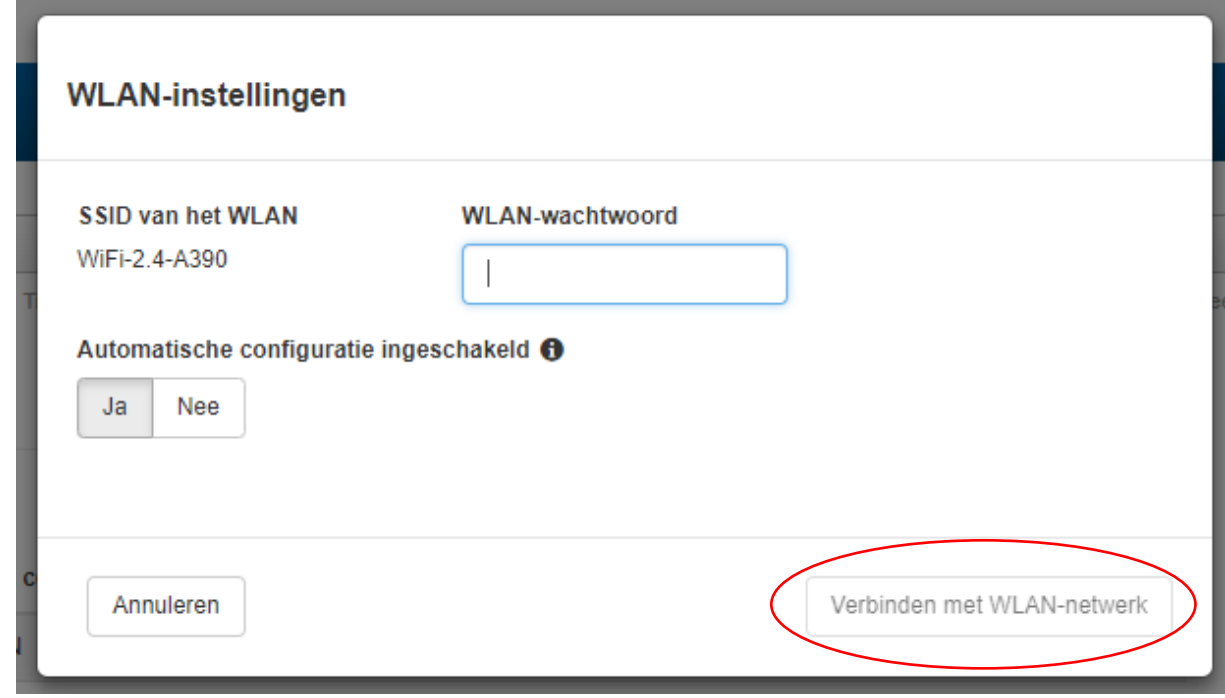

#### 9) Klik op 'Opslaan en verder'

.

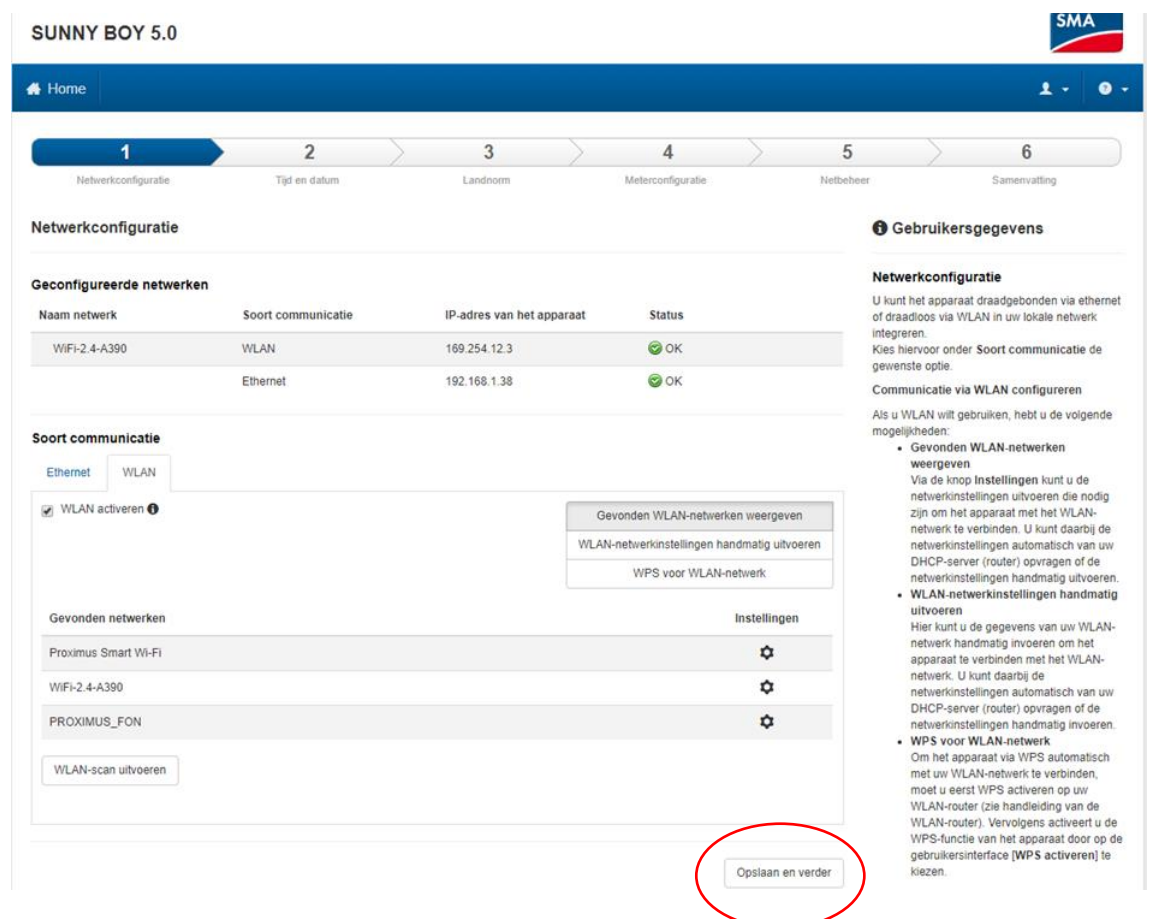

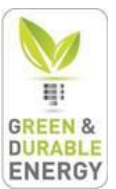

10) Selecteer de juiste tijdzone en zet 'Automatische tijdsynchronisatie' aan.

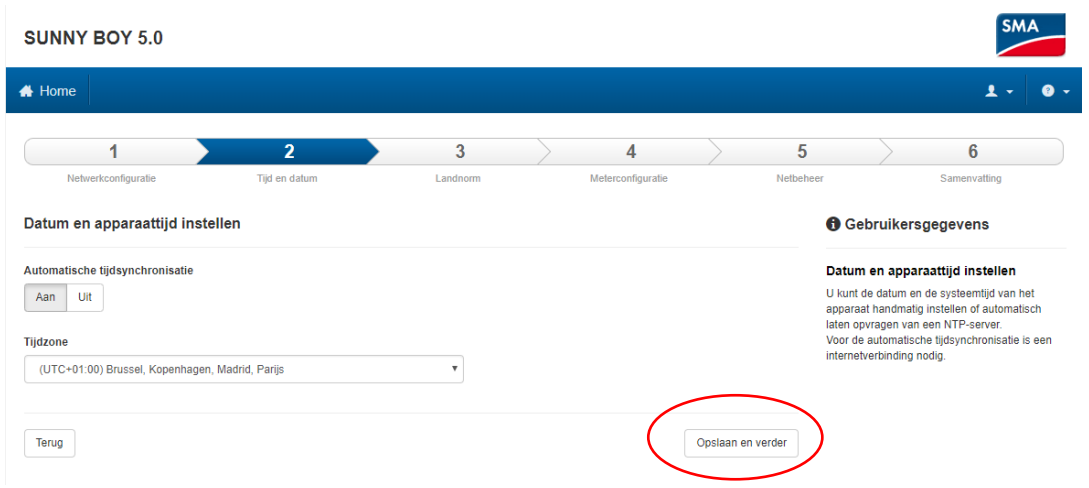

#### 11) Klik op Opslaan en verder

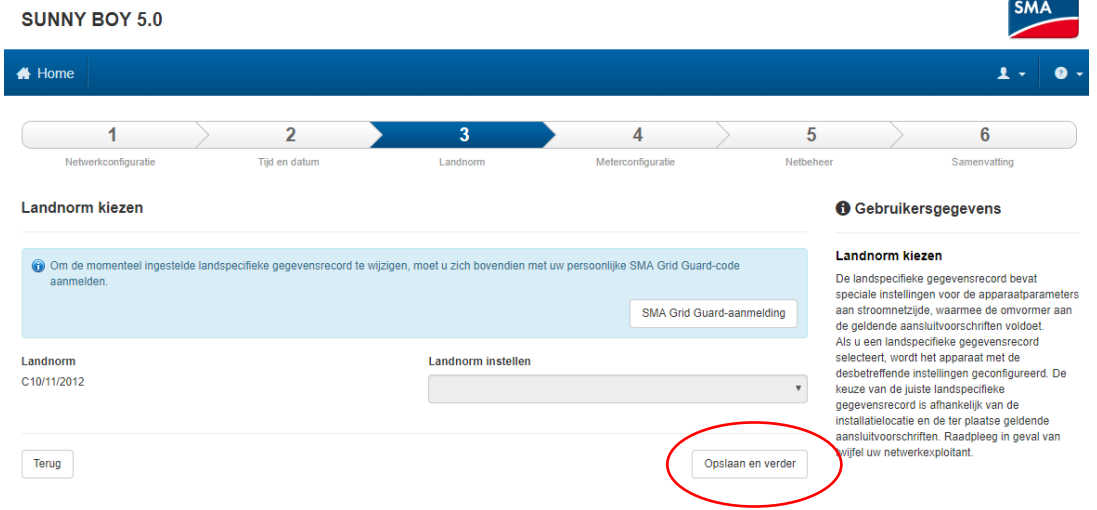

#### 12) Klik op Opslaan en verder

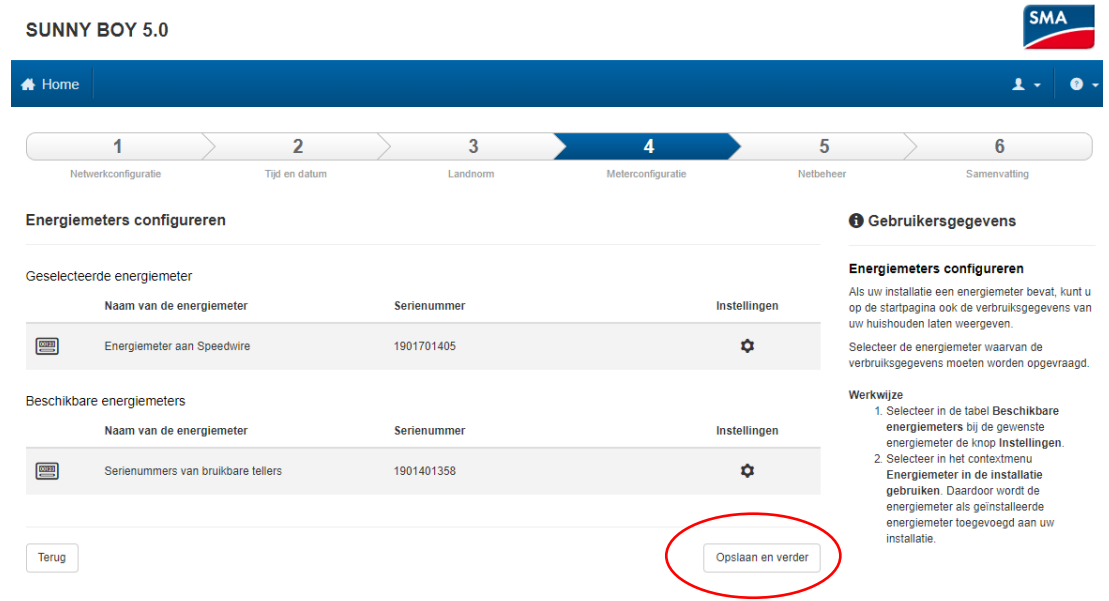

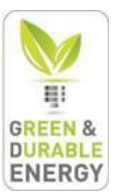

#### 13) Klik op Opslaan en verder

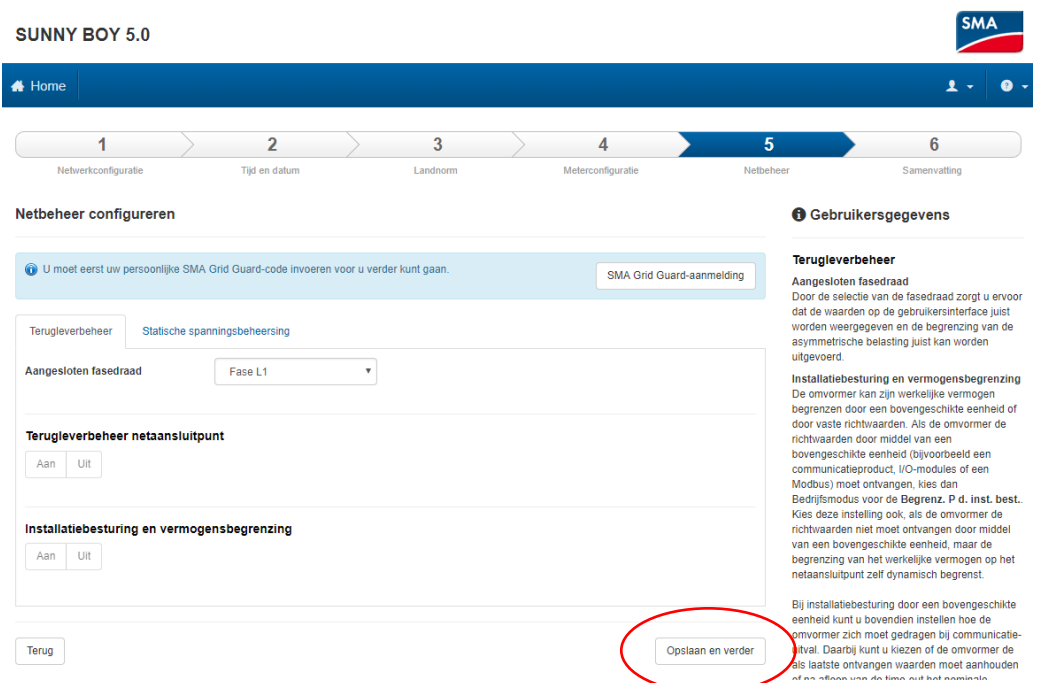

#### 14) Klik op Verder

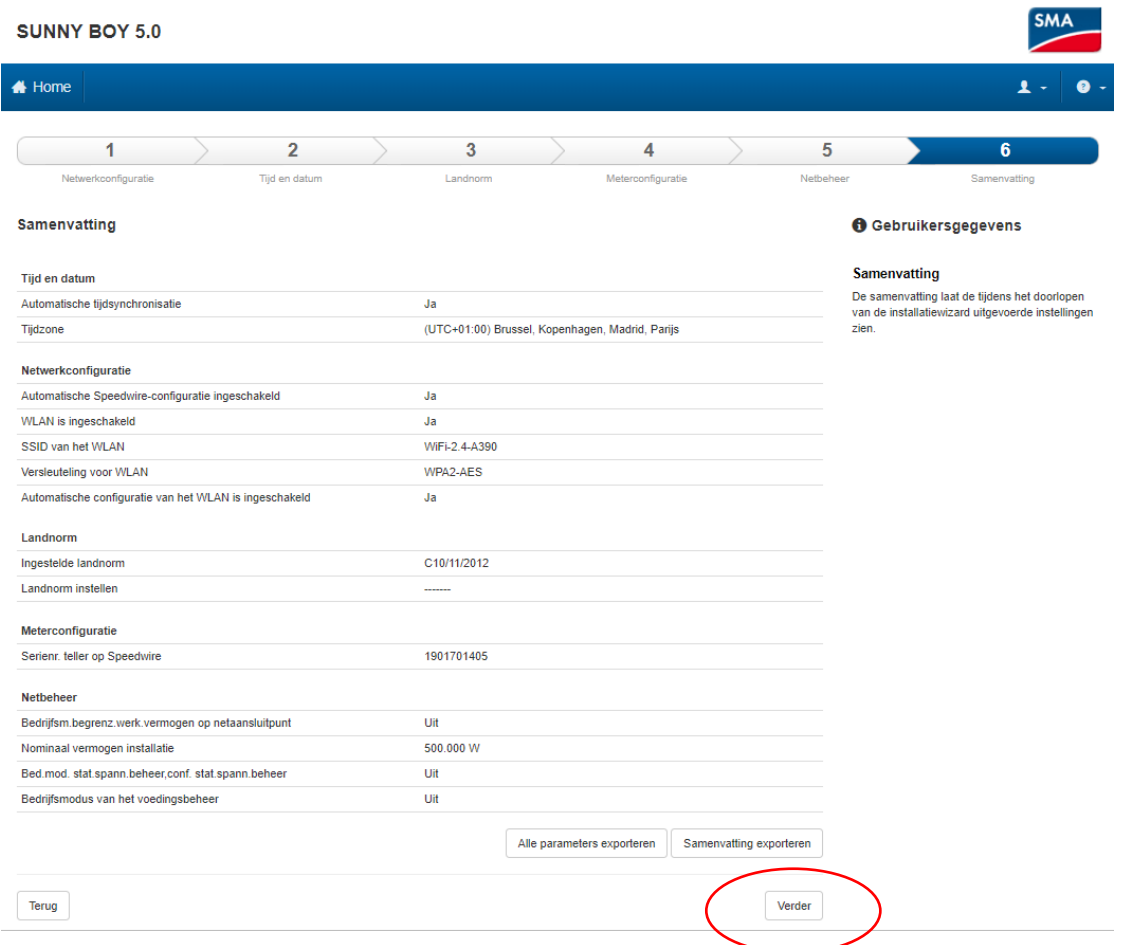

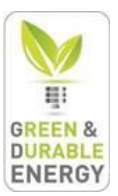

15) Indien de omvormer goed verbonden is zal je links beneden op de webpagina een IP-adres zien verschijnen

Serienummer: 1992006602 Firmwareversie: 1.3.17.R IP-adres ethernet: 192.168.1.38 IP-adres WLAN: 169.254.12.3